## **選手向け資料**

## **RallyStream Tracking** アプリ

## 準備・導入・設定方法

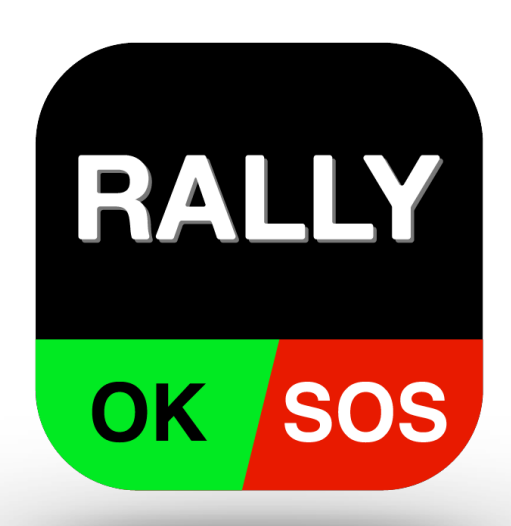

ラリーストリーム株式会社

[info@rallystream.n](mailto:info@rallystream.net)et

Ver. 20240409

⽬次

1. 準備 1. スマホ・タブレット 2. インターネット接続 3. 給電 4. 設置・固定 2. アプリ 1. インストール 2. 設定に必要な情報 3. 位置情報送信の開始 4. 位置情報利用の許可 5. 画面は常時表示 6. 事故発生時の対応方法 7. 位置情報の送信停止

# 1. 準備

1-1. スマホ・タブレット

アプリ「**RallyStream Tracking**」を使⽤するには、 下記の条件を満たすスマホ・タブレットが必要です。

**1. GPS機能が使える端末**

#### **2. OSが次の条件を満たしてること**

#### **・iPhone、iPad の場合**

#### **iOS 13 以上**

#### **・Android スマホ・タブレットの場合 Android 8.0 以上**

GPS機能のないスマホ・タブレットでは位置情報を 取得することが出来ません。**Wi-Fiモデルの場合、 GPSが搭載されていない場合が多いです。**

OSが上記の条件を満たしていない場合、**アプリをイ ンストールすることは出来ません**。App Store や Google Play で検索しても、インストールボタンが表 示されません。

## 1-2. インターネット接続

アプリから位置情報を送るには、インターネット接 続が必要です。

スマホ・タブレットには、大手キャリア(ドコモ、 AU、ソフトバンク等)のSIM、もしくは格安SIMな どを利⽤して、インターネット接続環境を必ず準備 して下さい。

#### **注意事項**

- **1. モバイルルーターを使うことはお勧めしません。 出来るだけスマホ・タブレットから直接インター ネット接続するようにしてください。**
- **2. ⾞載映像の録画・停⽌を操作するために、GoPro や SONYのアクションカメラに接続すると、イン ターネットへ接続が切れます。その状態では、位 置情報が送信できません。カメラ操作後は接続を 必ず切るようにして下さい。**

## 1-3. 給電

アプリ「**RallyStream Tracking**」の使⽤中、スマ ホ・タブレットのバッテリー消費量が増えます。 アプリを使用する際には、必ず、シガーソケット **やモバイルバッテリーを利⽤して、常時給電でき るように下さい。**

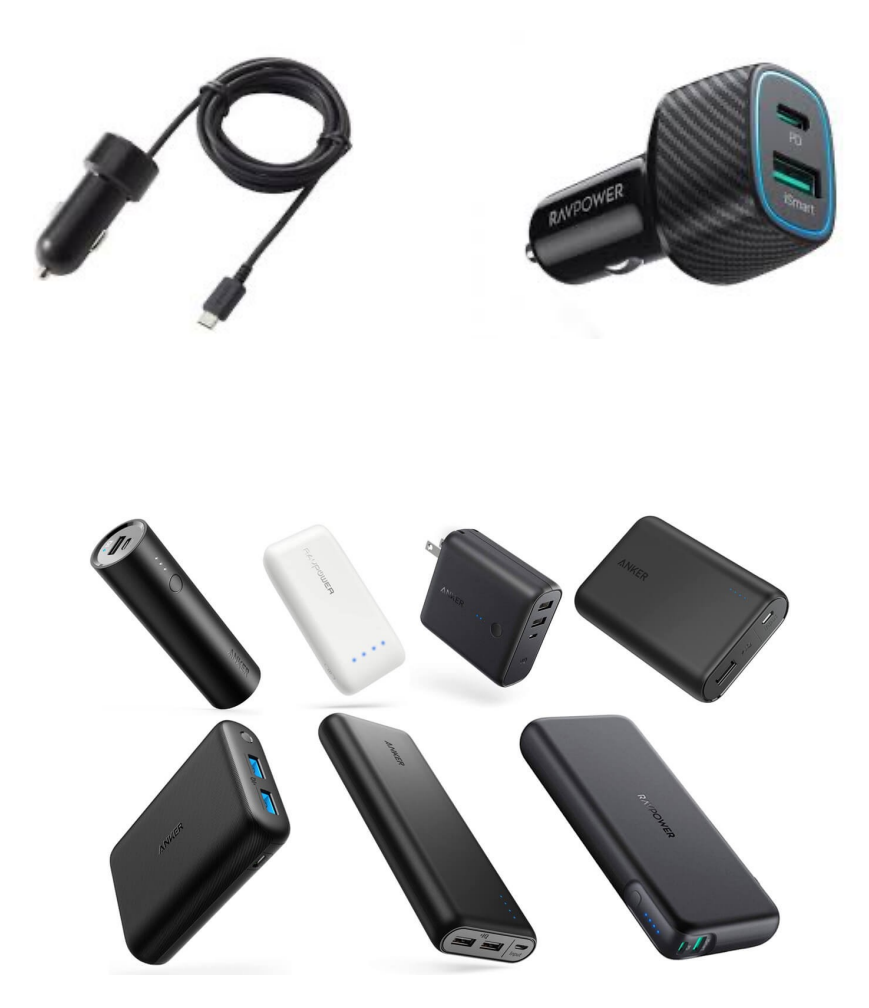

### 1-4. 設置場所·固定方法

**RAMマウント**や**マジックテープ等**を利⽤し、**⾞両に しっかり固定して下さい。**

#### **設置する場所は、事故発⽣時にSOS・OK等の発報が すぐに出来るように、手の届く位置にして下さい。**

スマホ・タブレットに直射⽇光が当たり続けると、機器が 高温となり異常停止となることがあります。できるだけ日 光の当たるところを避けて設置して下さい。

スマホの場合、アプリは縦画面固定となりますので縦向き に設置してください。

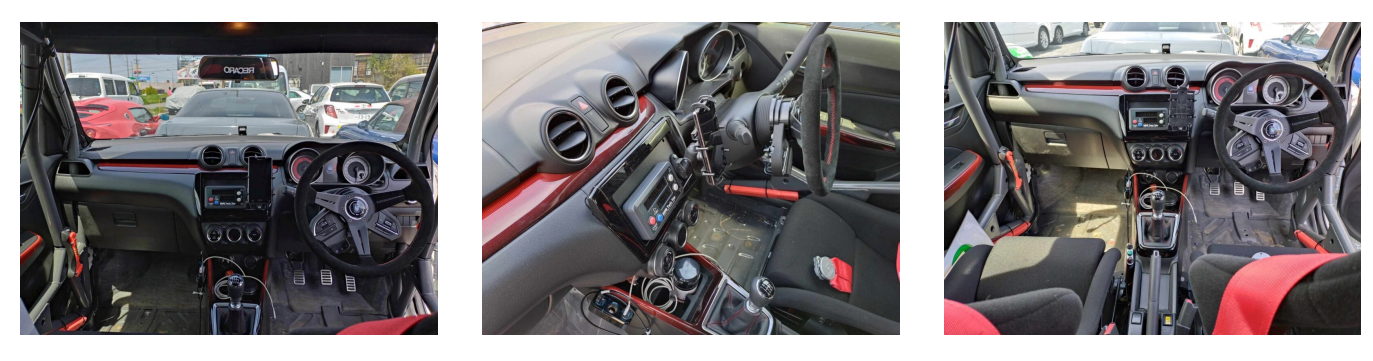

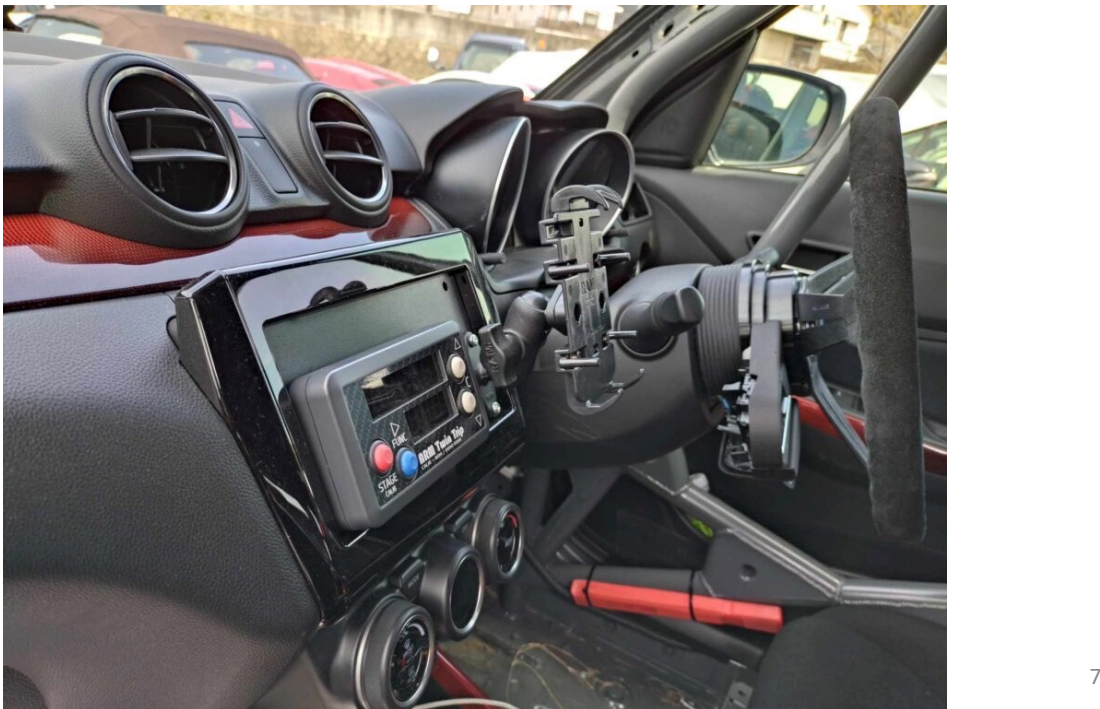

# 2. アプリ

## 2-1. インストール

アプリの名前は 「**RallyStream Tracking」** です。 下記リンク、QRコードからインストール、もしくは 「ラリーストリーム」で検索して下さい。

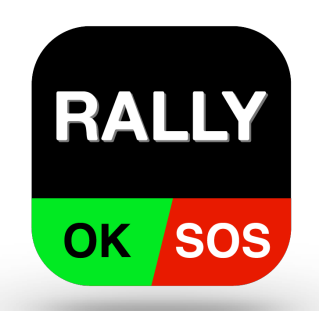

iOS 端末版 ( iOS 13 以上が必要です) [https://apps.apple.com/jp/app/rallystream-tracking/id148460874](https://apps.apple.com/jp/app/rallystream-tracking/id1484608748)8

Android 端末版 ( Android 8.0 以上が必要です ) [https://play.google.com/store/apps/details?id=net.rallystream.myapplicatio](https://play.google.com/store/apps/details?id=net.rallystream.myapplication)n

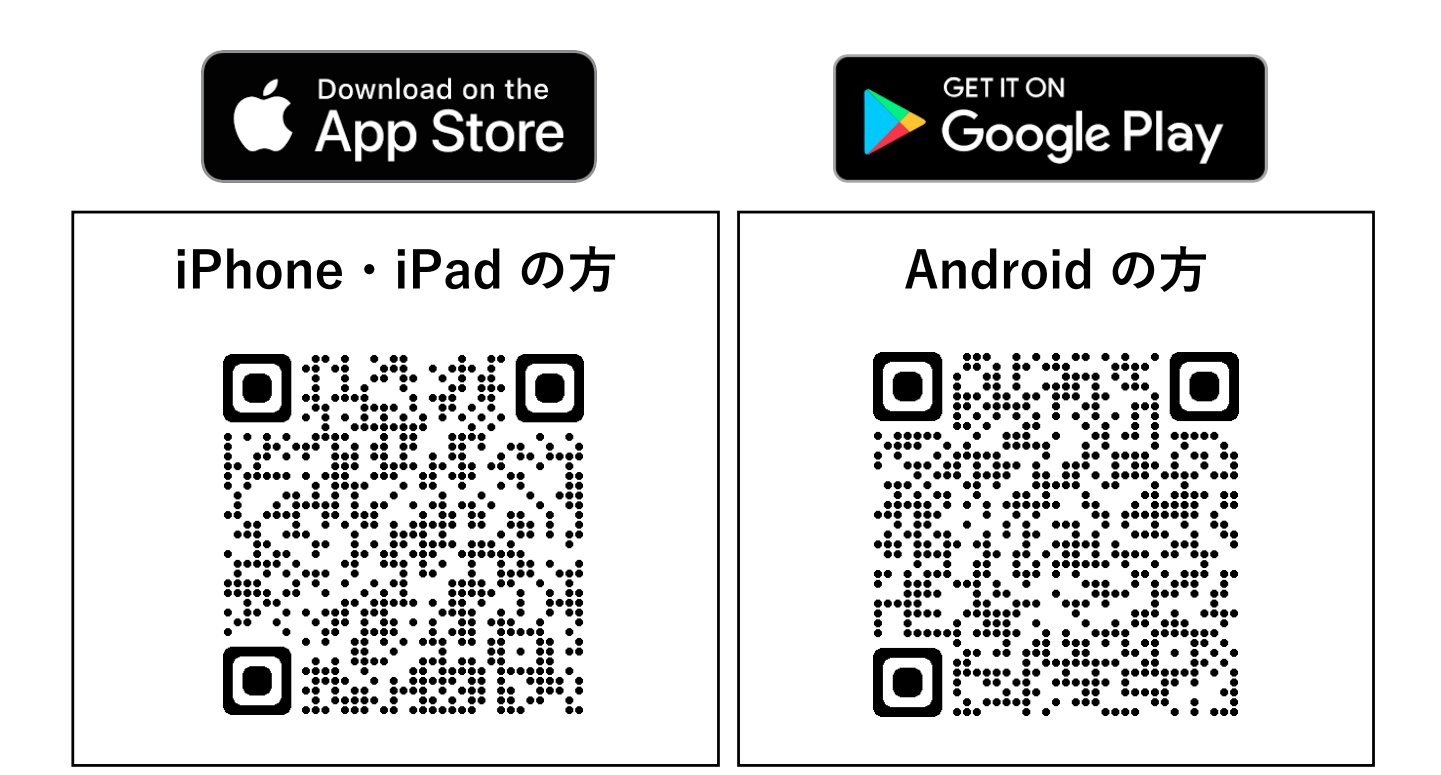

## 2-2. 設定に必要な情報

アプリを使⽤するには、下記の情報が必要です。

**1. イベント番号 2. ゼッケン 3. 携帯番号**

- **イベント番号はラリー直前に公開します。**
- **正しいゼッケン番号を⼊⼒して下さい**
- **クルーに連絡のつく携帯番号を設定して下さい**

## 2-2. 設定に必要な情報(詳細)

• **イベント番号はラリー直前に公開します。**

イベント番号はラリー毎に異なります。 イベント番号はレッキ直前に公開します。 公開方法は以下の3種類を検討しています。

**1. レッキ時に配布する資料にいれる**

**2. レッキ受付時に掲⽰板に提⽰する**

**3. レッキ前⽇、選⼿にメールで伝達する**

- **正しいゼッケン番号を⼊⼒して下さい。 前回ラリーのゼッケン番号そのままにしてしま うことがよくあります。**お気をつけ下さい。
- **クルーに連絡のつく携帯番号を設定して下さい。** アプリを使う端末の携帯番号でなくてもかまい ません。**クルーに連絡のつく番号を設定して下 さい**。

## 2-3. 位置情報送信の開始

**1. 設定で下記情報⼊⼒後、設定反映を押す。設 定内容が正しければ⾃動的にホームへ移る。**

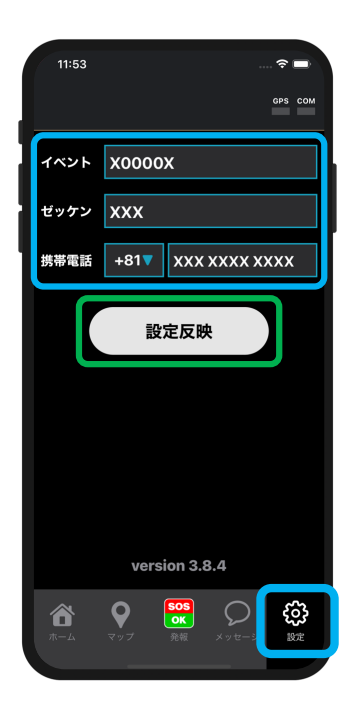

- **1. イベント番号 2. ゼッケン**
- **3. 携帯番号**

#### **2. ホームで位置情報送信を ON にする。**

位置情報利用の確認画面が表示された場合、「常に許可」等の 選択して下さい。(次ページ参考)

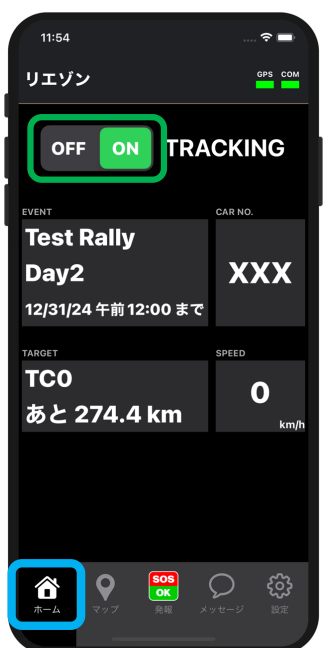

## 2-4. 位置情報利用の許可

アプリの初回起動時やマップ画面を利用時などに、 **「位置情報の利⽤を許可しますか?」**等のメッセー ジが表⽰される場合があります。

その場合には必ず 「**Appの使⽤中は許可**」を選択し てください。

#### **iPhone・iPad 端末ご利用の方**

iOS の **設定**アプリ から「**Tracking**」を開き、位置情報を 「このAppの使用中は許可」に設定してください。(次 ページ参考)

#### **Android端末ご利⽤の⽅**

機種やOSバージョンにより異なりますが、iOSと同様の許 可設定をお願いします。また、省電力モードなどを使用し **ないでください。**

## 2-4. 位置情報利用許可(参考)

#### (参考)iOS の場合

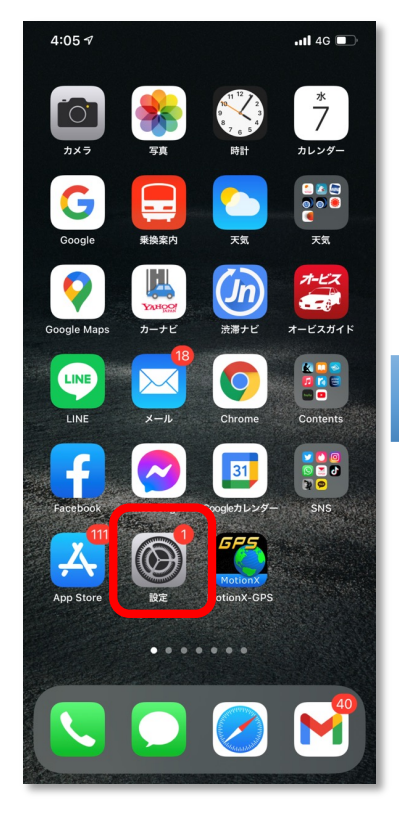

Tracking

 $-$ ul 46

常に許可 >

 $\bigcirc$ 

 $\bigcap$ 

日本語 >

 $4:02 \; 7$ 

1位置情報

Siriと検索

優先する言語

●言語

● Appのバックグラウンド更新

<sup>((p)</sup> モバイルデータ通信

<設定

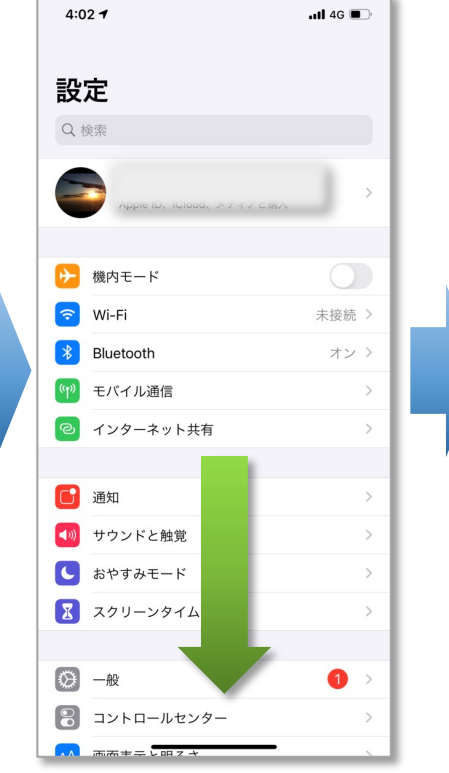

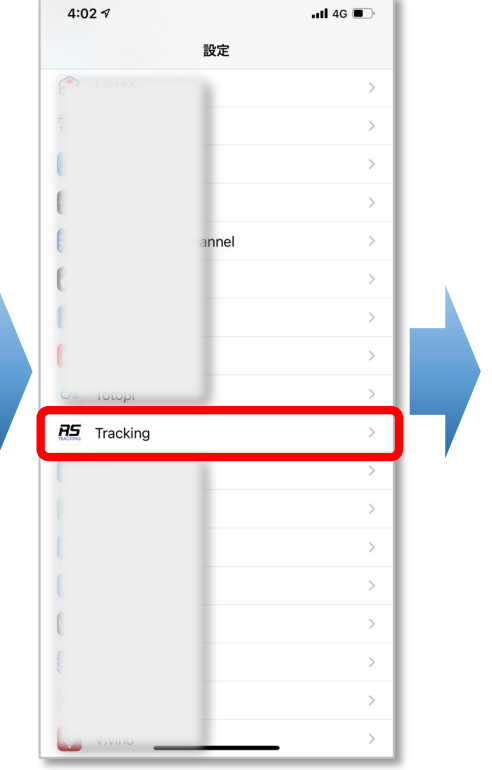

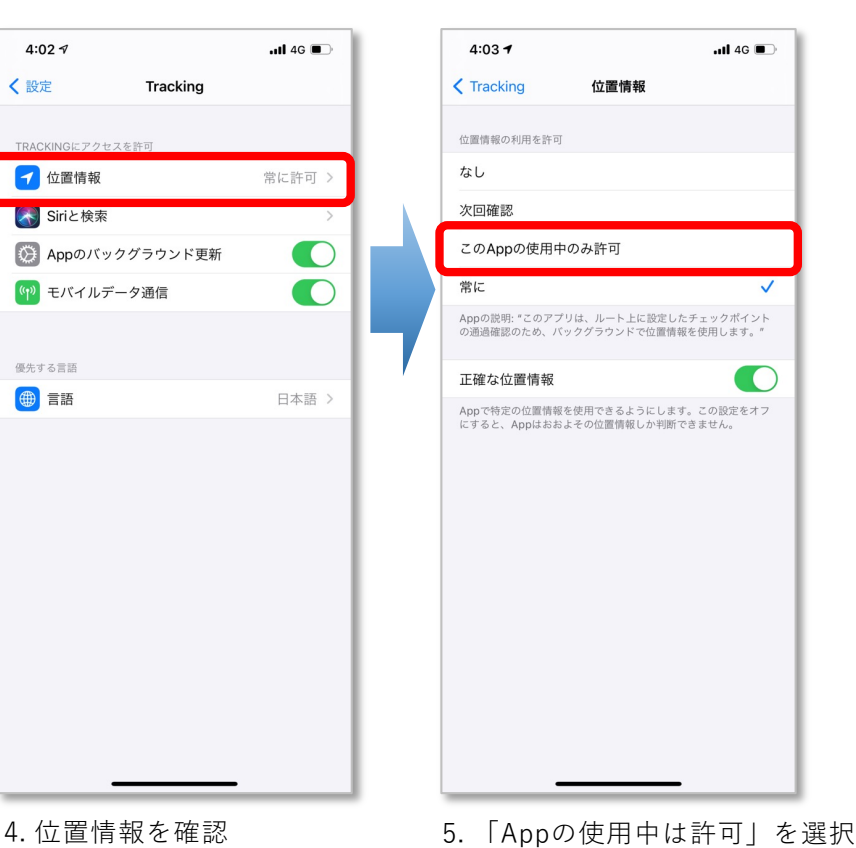

#### 1. 設定アプリを開く 2. スクロールして**Tracking** を探す 3. **Tracking** を選択

### 2-5. 画面は常時表示

**競技中はアプリを常時表⽰して下さい。事故発⽣ 時にすぐに発報するためです。**

バックグラウンドでも動作しますが、ラリー中は 常時表示することを勧めます。

機種によっては(特にAndroid系の機種)バック グラウンドにあるアプリの動きを抑制することが あります。その場合、位置情報送信が止まります のでご注意ください。

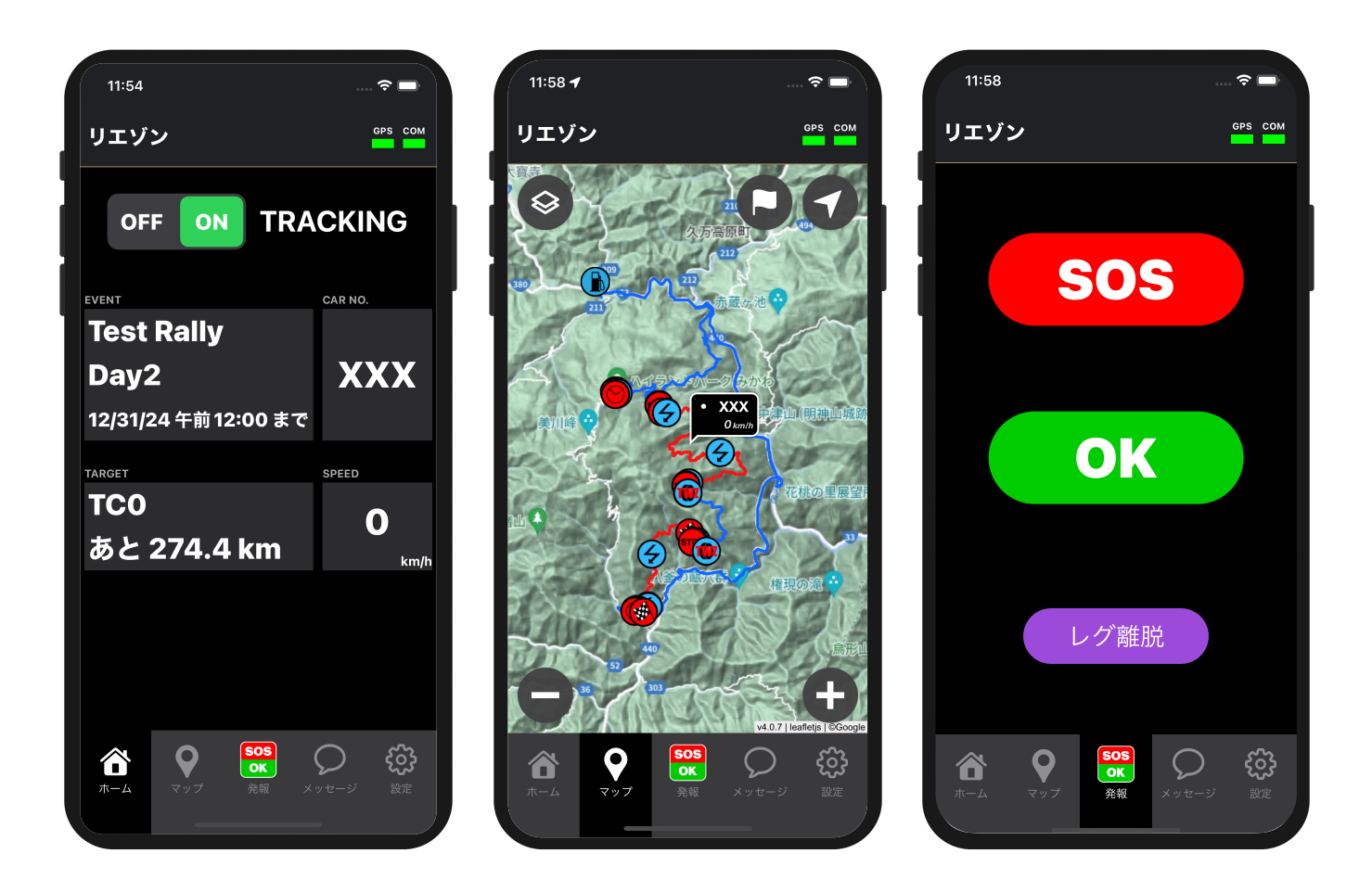

### 2-6. 事故発生時の対応方法

事故や⾞両トラブルが発⽣した場合、**クルーの安全 を確保した後、後続⾞への合図をする**など緊急時対 応マニュアルに準じた行動をしてください。

その上で、状況に応じた「**発報**」をして下さい。 状況に応じて、アプリの「**発報タブ」**にあるボタン を押すことにより、オフィシャルが速やかに状況を 把握し対応することができます。

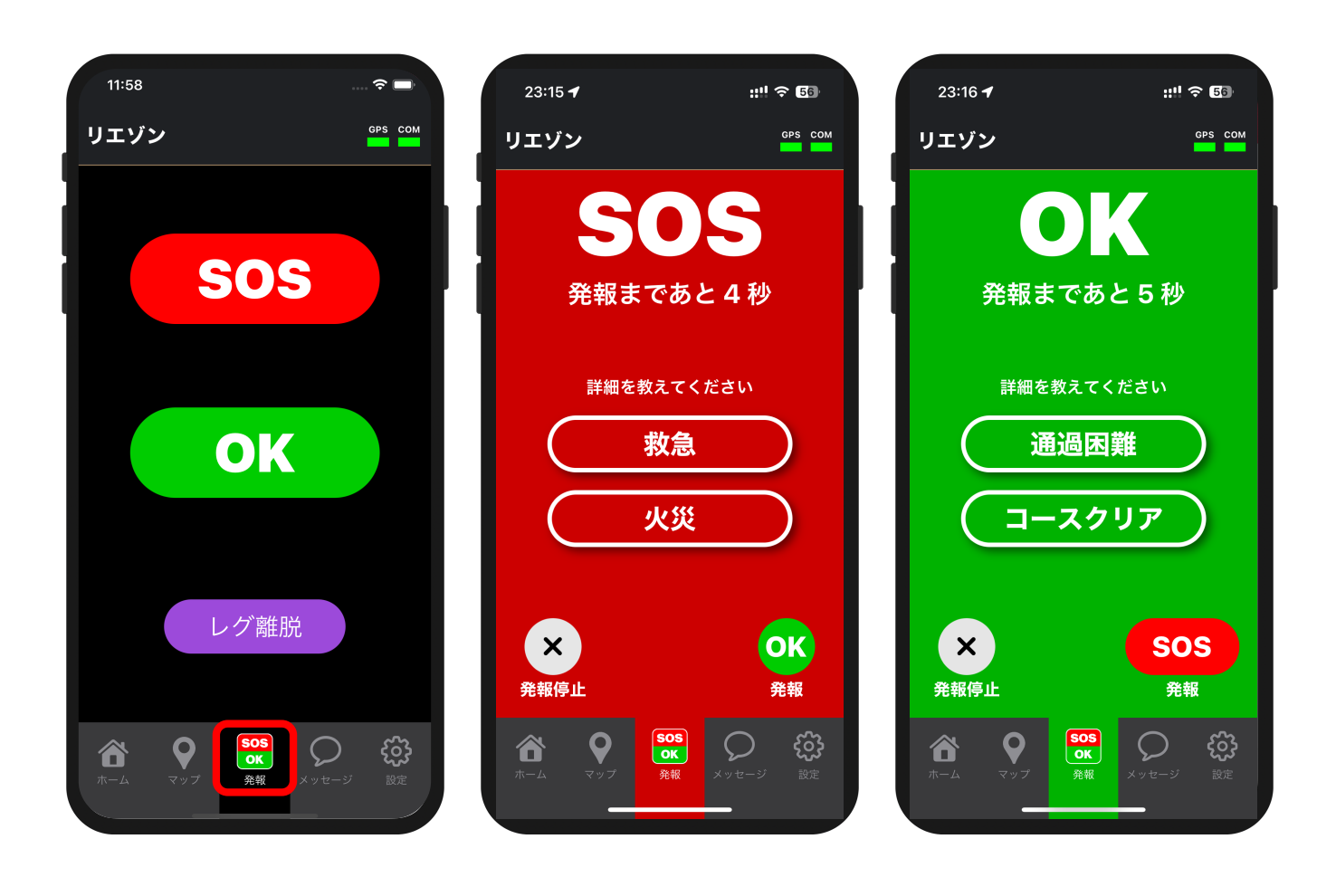

## 2-7. 位置情報送信の停止

#### **1. [ホーム]にて [位置情報送信] を OFF**

位置情報送信の停止を忘れた場合でも、ラリー期 間が終了するとアプリからの位置情報送信は自動 的に停止します。

ご心配な方は、ラリー終了後、アプリのプロセス を消去することをお勧めします。

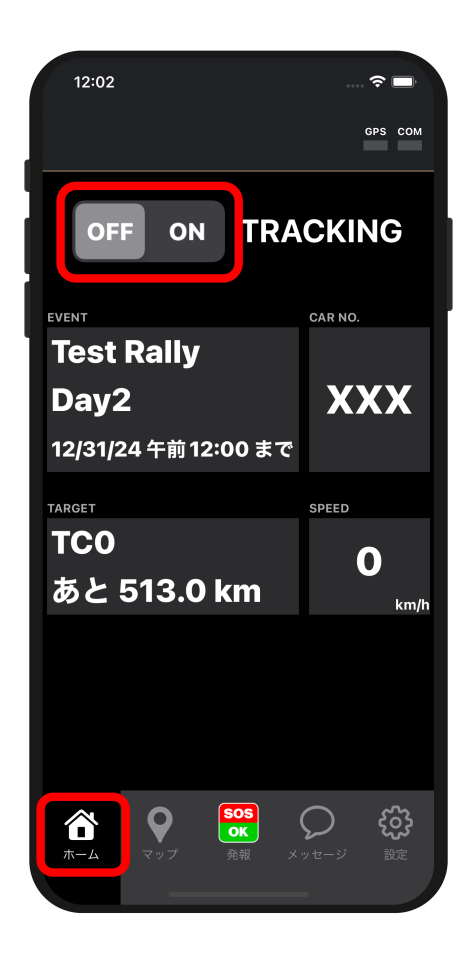